### TUTORIAL RUTINA EXPLORADOR

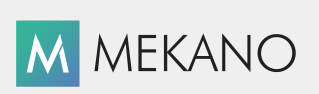

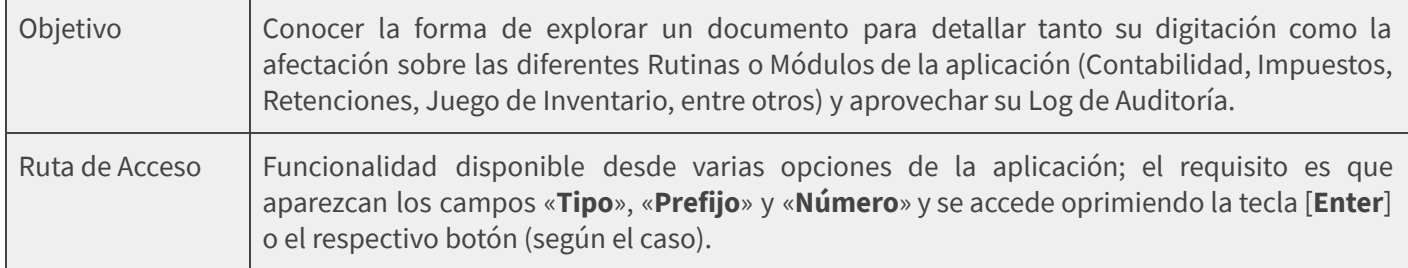

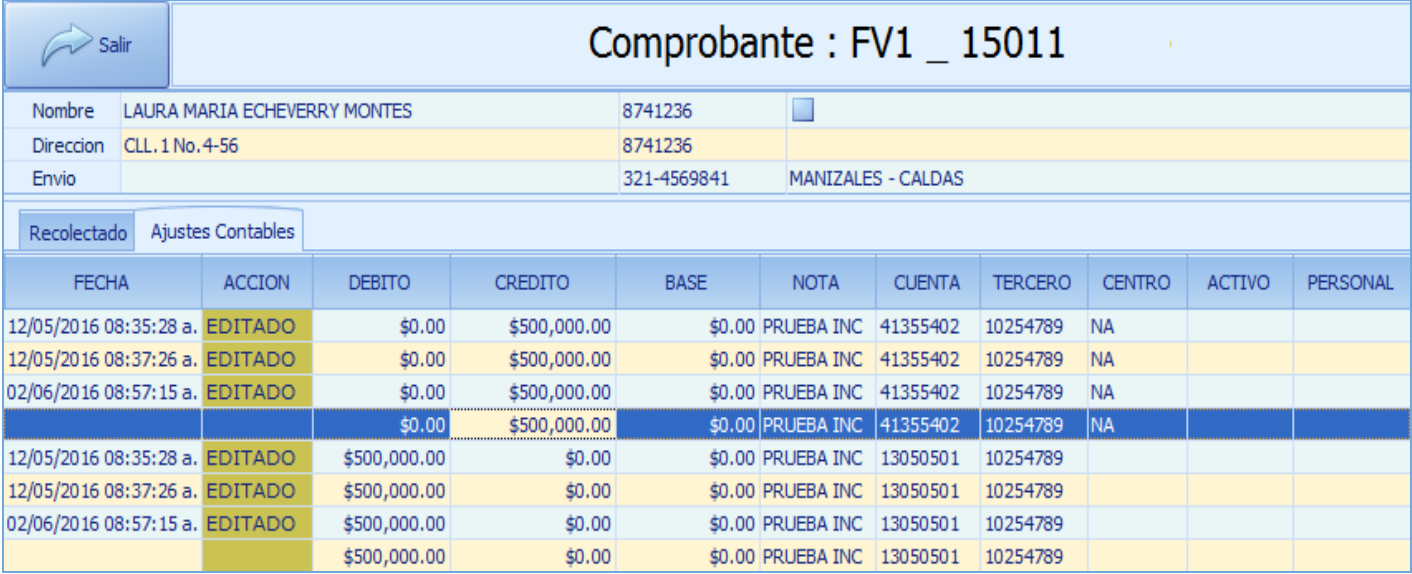

## DESCRIPCIÓN

Gracias a la sorprendente integración de las Rutinas y Módulos de Mekano, el usuario fácilmente podrá ir de lo general a lo particular y hacer uso de una funcionalidad conocida mundialmente como **Drill Down** (profundizar en un dato o información), ventaja incorporada de manera nativa en varias ventanas de la aplicación; presionando [Enter] el sistema lo llevará al Explorador para conocer el desglose de todo el comprobante y de esta forma hacer auditoría y analizar el detalle de cómo fue calculado o digitado, conocer las modificaciones, o si fue borrado alguno de sus registros (Log de Auditoría).

A manera de consulta usted puede analizar todo lo digitado en el mismo y los cálculos que éste haya realizado según su parametrización.

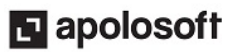

# **M** MEKANO

## DÓNDE FUNCIONA EL EXPLORADOR DE COMPROBANTES

El explorador de comprobantes puede activarse desde varias opciones del programa:

- 1. Menú «NIIF», Opción «Balance Comparativo»
- 2. Menú «Contable», Opción «Balance General»
- 3. Menú «Contable», Opción «Auxiliar Contable»
- 4. Menú «Contable», Opción «Conciliación Bancaria»
- 5. Menú «Contable», Opciones «Depreciaciones, Amortizaciones, Cierres»
- 6. Menú «Gestión», Opción «Pipeline», Botón «Análisis»
- 7. Menú «Gestión», Opción «Prototipos», Botón «Comprobantes»
- 8. Menú «Gestión», Opción «Kárdex»
- 9. Menú «Gestión», Opción «Cartera»
- 10. Menú «Gestión», Opción «Consumos»
- 11. Menú «Consultas», Opción «Informes»
- 12. Menú «Herramientas», Opción «Recolector»
- 13. Menú «Herramientas», Opción «Auditoría»
- 14. Menú «Herramientas», Opción «Diagnósticos», «Cuentas Nulas», «Descuadrados», «Contabilización», «Congelados», «Imperfectos».

Puede ser usada desde cualquier rutina o consulta dinámica donde aparezcan los campos «**Tipo**», «**Prefijo**» y «**Número**»; basta con ubicar el cursor sobre alguno de los registros y oprimir la tecla [**Enter**] y el sistema lo llevará a explorar dicho comprobante. Para regresar a la ventana puede usar el mouse o las teclas rápidas [Ctrl]+[Tab].

## 1. MENÚ NIIF

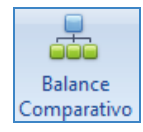

Balance Comparativo: Ingrese por el Menú «NIIF», opción «Balance Comparativo», pestaña «**Movimiento**»; ubique el cursor sobre alguno de los registros y oprima la tecla [**Enter**]. Para regresar a la ventana puede usar el mouse o las teclas rápidas [Ctrl]+[Tab].

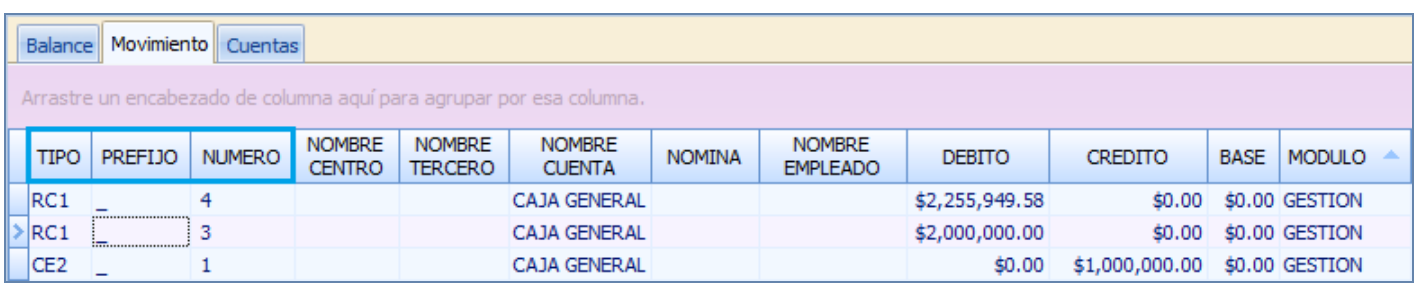

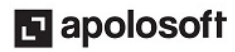

# **M** MEKANO

# MENÚ CONTABLE

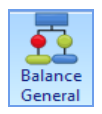

Balance General: Ingrese por el Menú «Contable», opción «Balance General», pestaña «Movimiento»; ubique el cursor sobre alguno de los registros y oprima la tecla [**Enter**]. Para regresar a la ventana puede usar el mouse o las teclas rápidas [Ctrl]+[Tab].

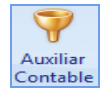

Auxiliar Contable: Al ingresar por «Contable», opción «Auxiliar Contable», y después de definir los parámetros de consulta, ubíquese en alguno de los registros y oprima la tecla [**Enter**].

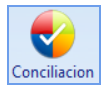

Conciliación Bancaria: Al ingresar por el menú «Contable», opción «Conciliación» pestaña «Movimiento», ubíquese en alguno de los registros y oprima la tecla [Enter].

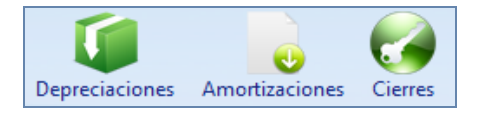

Depreciaciones, Amortizaciones y Cierres: Al ingresar por «Contable», opción «Depreciaciones», «Amortizaciones», «Cierres», ubíquese en alguno de los registros y dé clic en el botón «Explorador».

# MENÚ GESTIÓN

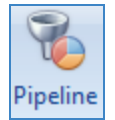

Pipeline: Al ingresar por el menú «Gestión», opción «Pipeline», y tener seleccionado el tercero para visualizar las referencias a incluir en el documento destino, se activa en la parte superior el botón «Explorar», ubíquese en alguno de los registros y oprima la tecla [**Enter**].

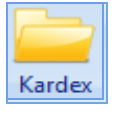

Prototipos: Al ingresar por el menú «Gestión», opción «Prototipos», Botón «Comprobantes», ubíquese en alguno de los registros y oprima de la tecla [**Enter**].

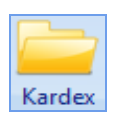

Kardex: Al ingresar por el menú «Gestión», opción «Kardex», después de buscar la referencia y dar clic en el icono «Kardex», u oprimir la tecla [Enter], ubíquese en alguno de los registros y oprima de nuevo la tecla [Enter].

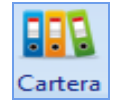

Cartera: Al ingresar por «Gestión», opción «Cartera», pestaña «Auxiliar», ubíquese en alguno de los registros y oprima la tecla [**Enter**].

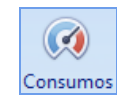

Consumos: Al ingresar por el menú «Gestión», opción «Consumos», después de buscar la referencia y dar clic en el icono «**Kardex**», u oprimir la tecla [**Enter**], ubíquese en alguno de los registros y oprima nuevamente la tecla [Enter].

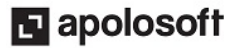

# MENÚ CONSULTAS

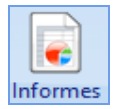

Informes: Al ingresar por el menú «Consultas», opción «Informes», cuando en la tabla dinámica aparecen los campos «Tipo», «Prefijo» y «Número», podrá activar la consulta desde el icono «Explorar» u oprimiendo la tecla [Enter] en alguno de los registros.

### MENÚ HERRAMIENTAS

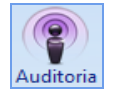

Auditoría : Al ingresar por el menú «Herramientas», opción «Auditoría», pestañas «Movimiento», «LOG», ubíquese en alguno de los registros y oprima la tecla [Enter].

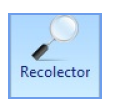

Recolector: Al ingresar por «Herramientas», opción «Recolector» (antes «Explorador»), después de oprimir la tecla de función [F12], establecer los parámetros, y seleccionar el botón «Buscar», ubíquese en alguno de los registros y oprima la tecla [**Enter**].

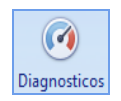

Diagnósticos: Al ingresar por «Herramientas», opción «Diagnósticos», iconos «Cuentas Nulas», «Descuadrados», «Contabilización», «Congelados»,«Imperfectos», ubíquese en alguno de los registros y oprima la tecla [Enter].

### PESTAÑAS QUE SE ACTIVAN CON EL EXPLORADOR DE COMPROBANTES

Según el tipo de transacción el explorador de comprobantes activa las siguientes pestañas:

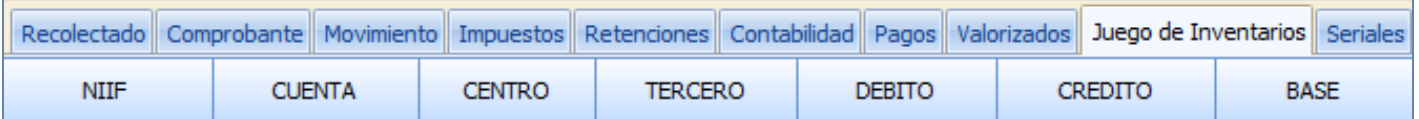

#### **RECOLECTADO**

Al ingresar a esta pestaña el sistema activa la ventana «Recolector», podrá oprimir la tecla [F12] o dar clic en el botón «**Recolectar**» para generar la información que fue digitada desde el módulo de Gestión Administrativa, la misma que podrá revisar usando filtros, agrupaciones y ordenamientos.

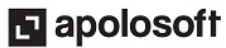

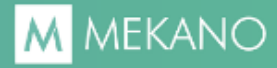

#### ● COMPROBANTES

Traerá la información histórica del tipo, prefijo y número en el cual se ubicó inicialmente. Muestra los datos del encabezado y en su región inferior aparecen los totales del comprobante, según el Módulo del que proviene.

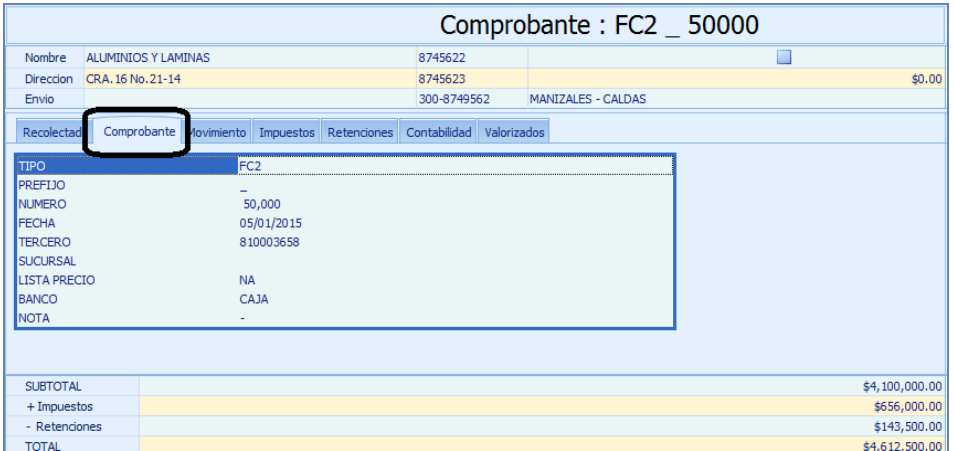

#### **MOVIMIENTO**

Mostrará los registros de cada uno de los movimientos. En el campo «Acción», puede ver si un registro fue editado o borrado, y en qué fecha y hora se realizó la acción.

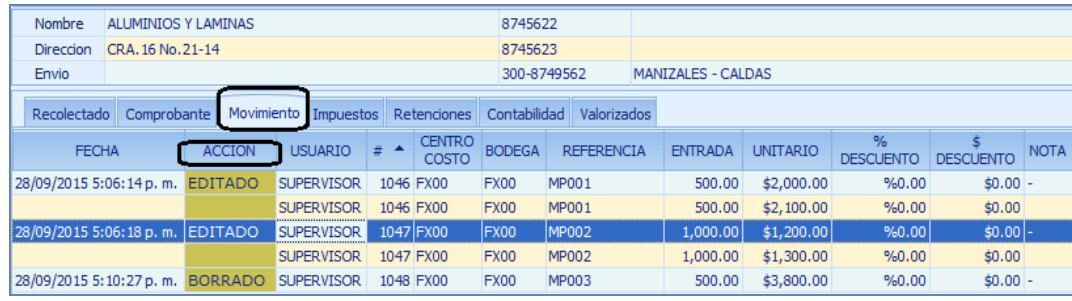

Importante: El campo Nota que se digita directamente en movimiento por cada registro del comprobante, facilita la búsqueda y análisis de la información.

#### **IMPUESTOS**

Podrá visualizar los registros de cada uno de los movimientos que generaron impuestos, mostrando el respectivo esquema contable y de impuestos, la base y valores de los impuestos, y si fueron publicados o asumidos según la configuración específica.

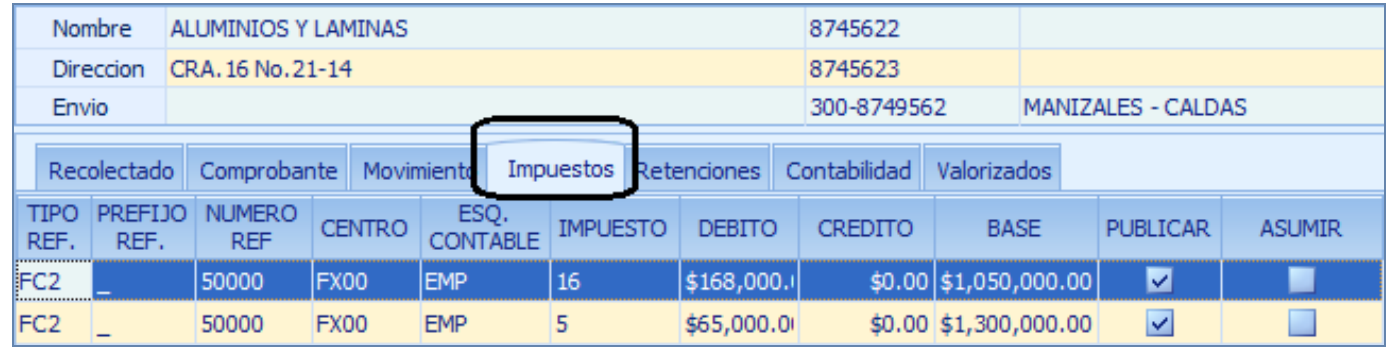

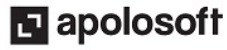

#### ● RETENCIONES

Evidenciará los registros de cada uno de los movimientos que generaron retenciones, mostrando el respectivo esquema contable y de retenciones, la base y valores de las retenciones, y si fueron publicados o asumidos según la configuración específica.

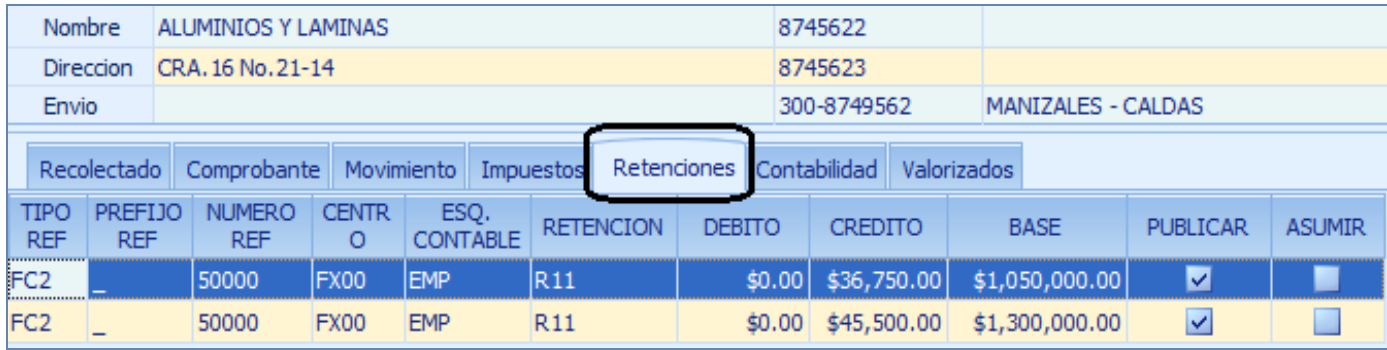

#### ● CONTABILIDAD

Mostrará los registros de cada uno de los movimientos contables que fueron generados de manera automática al momento de terminar los comprobantes desde el Módulo de Gestión.

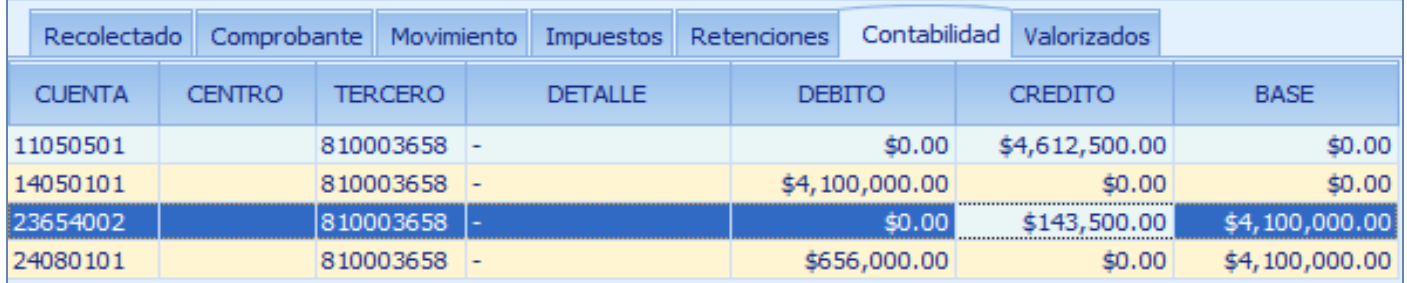

#### **VALORIZADOS**

Podrá visualizar cada uno de los registros con los valores de los ponderados, tanto NIIF como por Norma Local, el valor Ueps y el módulo respectivo.

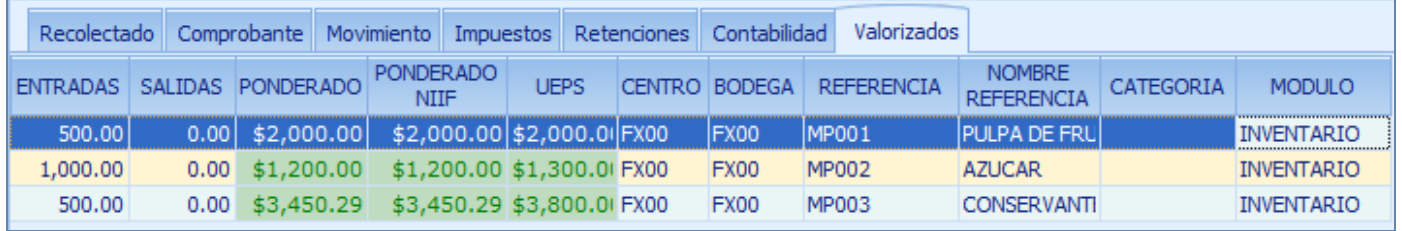

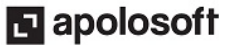

#### **JUEGO DE INVENTARIOS**

Mostrará los registros relacionados con el cálculo del juego de inventarios, que fueron generados de manera automática al momento de terminar los comprobantes desde el Módulo de Gestión. siempre y cuando el tipo de documento consultado tenga activo el atributo "Costea" .

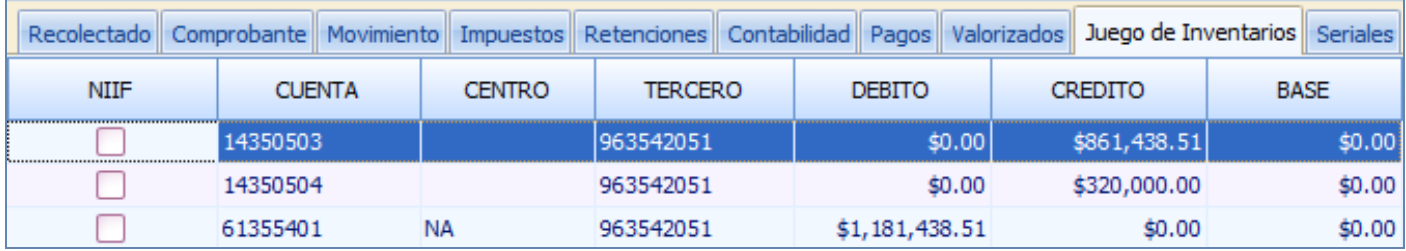

#### ● AJUSTES CONTABLES

Si el documento fue explorado desde otra rutina y pertenece al Módulo Contable, sólo se activará la pestaña «Ajustes Contables» con las mismas funcionalidades explicadas anteriormente.

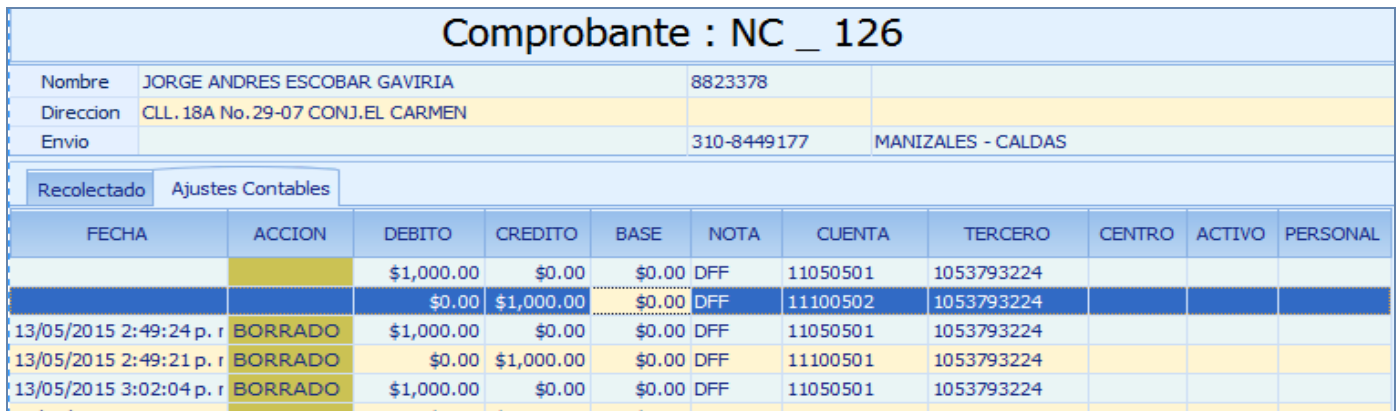

# TRUCOS DE MANEJO

- Acceso Rápido: También puede ingresar a esta ventana oprimiendo de manera secuencial las teclas: [Alt]+[H], finalmente [Y05]. Combinación que puede variar según la configuración de su teclado, y en tal caso, deberá consultar el manual de su sistema operativo.
- Ayuda en Línea: Si desea activar la ayuda disponible para esta ventana, oprima la tecla [F1], o sin salir de esta opción, desde el menú «**Conexión**», clic en «Ayuda». Recuerde que para su ejecución requiere señal de internet.

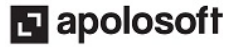

# **M** MEKANO

# TUTORIALES RELACIONADOS

A continuación, un resumen con los temas relacionados al presente tutorial y sus respectivos enlaces:

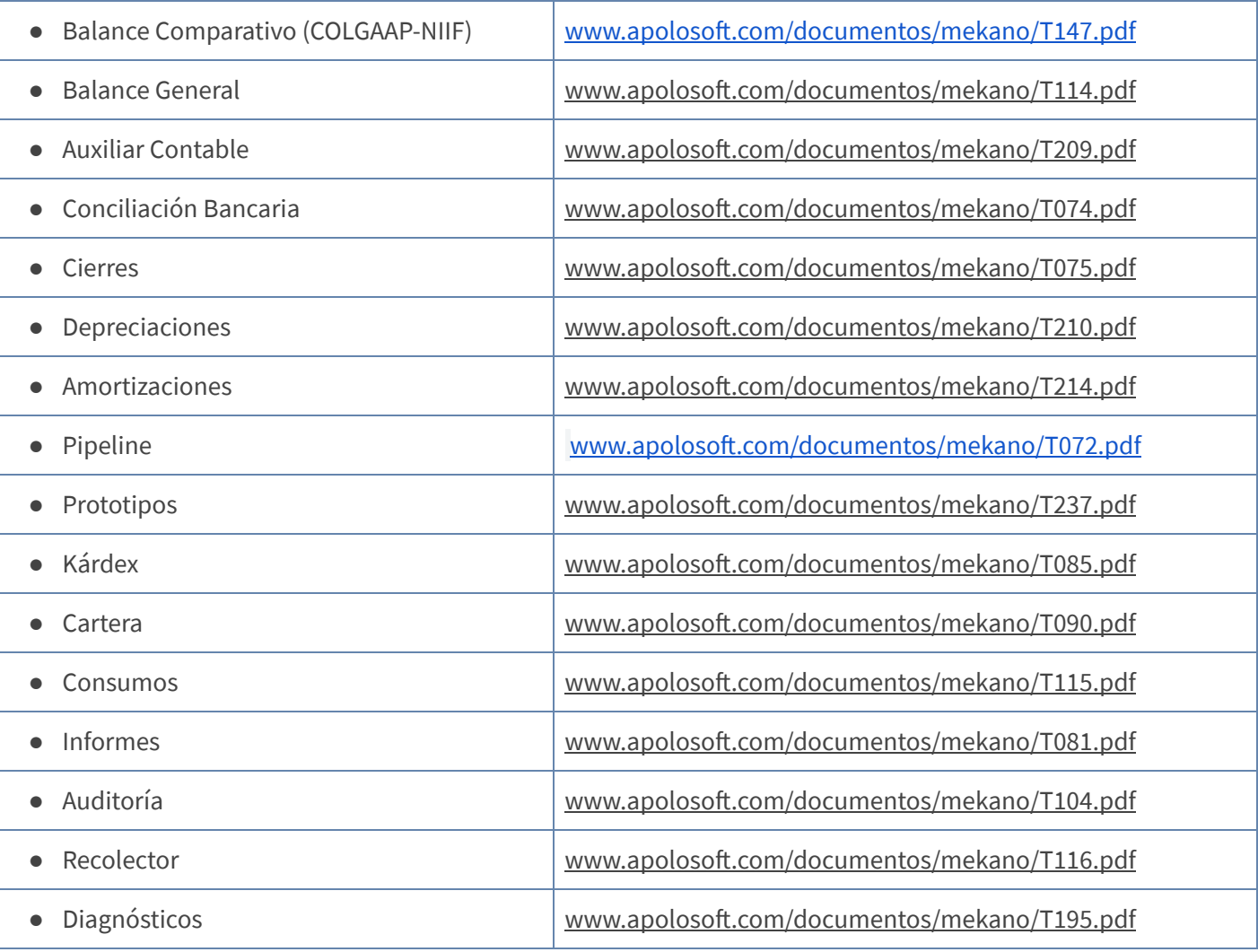

### PASO A PASO

Para ingresar al «EXPLORADOR DE COMPROBANTES»

- 1. Ingrese por cualquier opción de consulta de Mekano en cuya respuesta aparezcan los campos «Tipo», «Prefijo» y «Número».
- 2. Seleccione el registro que requiera y oprima la tecla [Enter], o dé clic en el icono «Explorar» o «Explorador» en donde aparezca.
- 3. Clic en las pestañas que requiera .

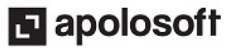

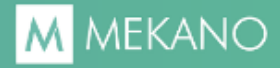

### GLOSARIO

- DRILL DOWN: Herramienta exclusiva de Mekano, incorporada en la aplicación para permitirle al usuario, desglosar cualquier dato de un informe hasta el comprobante original, y de esta manera conocer en detalle cómo fue calculado.
- EXPLORAR: Examinar, profundizar y analizar los datos de la contabilización y cálculos que generó el documento al momento de ser insertado en la aplicación.
- USUARIO: Representa cada una de las personas que pueden ingresar a la empresa o contabilidad, e insertan movimiento el cual se ve reflejado en el LOG y en la propiedad de los comprobantes.

### CUESTIONARIO

- El «Explorador de comprobantes», funciona cuando las consultas contienen:
	- a. Registros que contengan «Tipo» y Número
	- b. Registros que contengan «Tipo», «Prefijo» y «Número»
	- c. Registros que contengan «Prefijo»
	- d. Registros que contengan «Número»

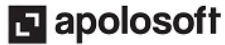